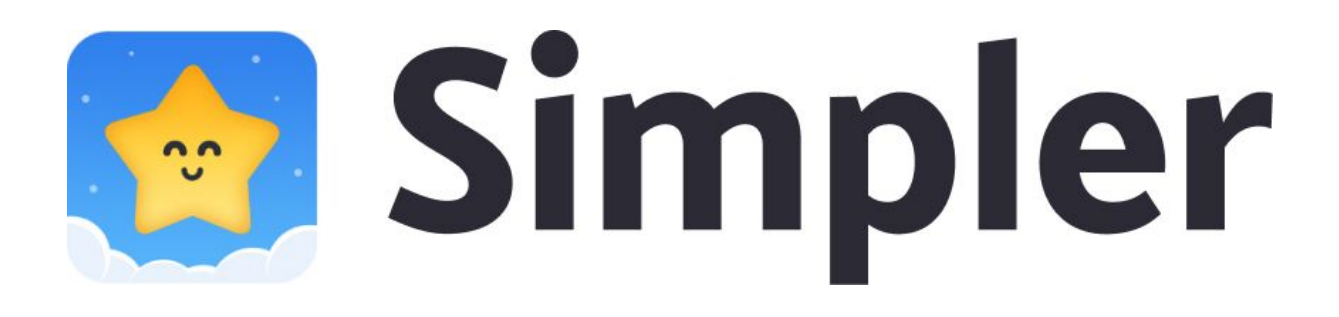

## **Инструкция по установке**

Приложение Simpler устанавливается бесплатно из магазина приложений, соответствующего операционной системе телефона пользователя.

Поддерживается установка SIMPLER на следующие версии операционных систем:

- Android 4.3 и новее
- $\bullet$  iOS 10.0 и новее

На телефоне пользователя должно быть не менее 200 Мб свободного места для установки приложения и загрузки дополнительных учебных материалов по мере продвижения по программе обучения.

## 1. Процедура установки

- 1. Для операционной системы iOS необходимо открыть магазин приложений AppStore. Для операционной системы Android необходимо открыть магазин приложений Google Play. На телефонах марки Huawei или Honor вместо магазина приложений Google Play для установки приложения Simpler можно открыть магазин приложений Huawei AppGallery.
- 2. Для того, чтобы установить мобильное приложение SIMPLER необходимо открыть страницу этого приложения в магазине приложений одним из следующих способов:
	- Открыть в магазине приложений категорию "Образовательные приложения" (Education) и перейти в подраздел "Бесплатные" (Free), далее найти в списке приложение "Simpler";
	- Перейти на телефоне по прямой ссылке:
		- Для телефона с операционной системой iOS марки iPhone: <https://apps.apple.com/ru/app/id1265670676>
- Для телефона с операционной системой Android: <https://play.google.com/store/apps/details?id=ru.zengalt.simpler>
- Для телефона с операционной системой Android марок Huawei или **Honor:** <https://appgallery.cloud.huawei.com/marketshare/app/C101290287>
- 3. Нажать на странице приложения кнопку "Установить" или "Get"
- 4. Следовать инструкциям магазина приложений.

## 2. Действия после установки

Для того, чтобы открыть приложение Simpler, необходимо нажать на соответствующую иконку в списке приложений, установленных на телефон.

При открытии приложения пользователю предлагается выбор: начать обучение с начала или определить уровень своих знаний английского языка и начать с соответствующего уровня. Рекомендуется пройти тест для оценки своих знаний, если ранее был опыт изучения английского языка.

Далее пользователь попадает на экран со списком уроков уровня обучения, соответствующего его уровню знаний и готов начать обучение.